# **Upsize Datenstand - Automatisch**

Es kommt vor, dass zwischen zwei Versionen eine Datenstandsänderung (hinzufügen von neuen Feldern oder Tabellen) durchgeführt wird. Wenn dies der Fall ist, müssen die Datenstände, mit denen man arbeitet, an diese neue Datenstruktur angepasst werden. Dies kann über den Menüpunkt

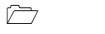

 **System Upsize Datenstand**

gemacht werden.

Dabei gibt es zwei Möglichkeiten:

Automatische Umstellung

Hier können alle vorhandene Mandanten automatisch umgestellt werden.

□ Manuelle Umstellung

Mit der manuellen Umstellung können einzelne Datenstände umgestellt werden, wobei hier nicht nur eine Datenstandsaktualisierung durchgeführt werden kann, sondern es kann auch ein Datenstand von einem Ort zu einem anderen Transferiert werden z.B. von einer Datenbank in ein e andere oder dergleichen.

# **Automatische Umstellung**

Wenn der Menüpunkt aufgerufen wird, werden alle Datenbanken angezeigt, die über Datenbankverbindungen eingetragen sind.

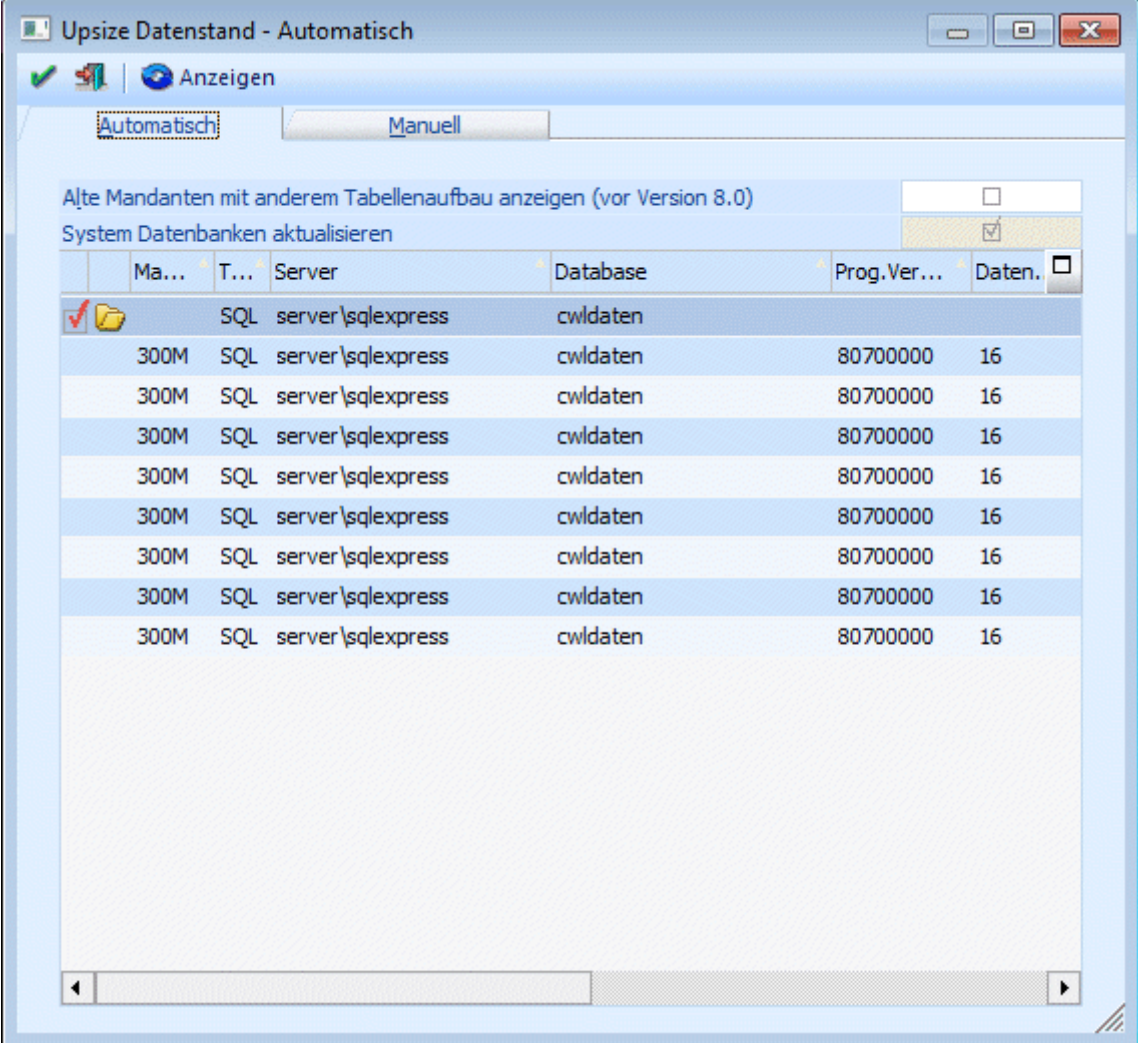

## **Alte Mandanten mit anderem Tabellenaufbau anzeigen (vor Version 8.0)**

Durch Aktivieren dieser Checkbox werden auch die Datenbankverbindungen angezeigt, die von einer älteren Programmversion stammen. Damit können dann auch die "alten" Datenstände auf eine aktuelle Datenstandsversion umgestellt werden.

#### **System Datenbank aktualisieren**

Wird diese Checkbox aktiviert, dann wird auch für die Systemdatenbank ein Upsize durchgeführt, d.h. die Tabellenstruktur wird überprüft und ggf. an die aktuelle Version angepasst.

Erst durch Anklicken des ANZEIGEN-Buttons werden alle Datenbankverbindungen auf ihre Gültigkeit geprüft bzw. erst damit werden auch die "alten" Datenbankverbindungen (von Vorversionen) angezeigt. Dabei wird gleich festgestellt, ob eine Datenbank upgesized werden muss oder nicht, wobei die Datenbänke mit einer älteren Datenstandsversion gleich zum Upsize markiert werden. Als Ergebnis werden dann auch die einzelnen Mandanten, die sich in der Datenbank befinden, angezeigt.

#### **Hinweis**

Wenn ein Upsize der System Datenbanken notwendig ist, dann wird die Checkbox automatisch angehakt und kann nicht editiert werden, d. h. die Abfrage ist gegrayed.

#### **Auswahl**

Ist die Checkbox aktiv, muss die Datenbank mit allen darin befindlichen Mandanten umgestellt werden. Ist die Checkbox inaktiv, hat die Datenbank eine aktuelle Datenstandsversion.

#### **Mandant**

Hier wird die Mandantennummer angezeigt.

#### **Typ**

Hier wird angezeigt, wie die Daten verwaltet werden. Dabei gibt es die Möglichkeit zwischen SQL und POS.

#### **Server**

Hier wird der Server angezeigt, in dem der Mandant verwaltet wird.

### **Database**

Hier wird die Datenbank angezeigt, in der der Mandant verwaltet wird.

Die nachfolgenden Felder haben nur dann einen Inhalt, wenn der Anzeigen-Button aktiviert wurde.

#### **Prog.Version**

Hier wird die Programmversion angezeigt, unter der der Datenstand zuletzt aufgerufen wurde. Diese Nummer ist auch das Kriterium für die Datenumstellung selbst.

#### **Datenst.Version**

Dieser Wert hat nur Informationsgehalt - ist nicht entscheidend für die Umstellung.

#### **Startperiode**

In diesem Feld wird das Jahr des Beginns des Wirtschaftsjahres des jeweiligen Mandanten angezeigt.

#### **Filiale**

Hier wird nur dann etwas angezeigt, wenn es sich um eine Filial-Zentral-Installation handelt.

Die nächsten 3 Checkboxen können nur dann bearbeitet werden, wenn der Mandant aus

einer Version 7.0 oder kleiner übernommen wird.

# **Mandantenunabhängige Daten übernehmen**

Diese Option ist nur dann verfügbar, wenn es sich um einen Datenstand kleiner Version 7.0 handelt. Ist die Checkbox aktiv, dann werden die mandantenunabhängigen Daten, die in älteren Programm-Versionen noch pro Mandant gespeichert wurden, in eine allgemeine Datenbank (Systemdatenbank) übernommen. Dabei handelt es sich um die Datenbereiche

- □ WINLine Listgenerator
- KN8-Warenkatalog
- Postleitzahlen
- Bankleitzahlen
- $\square$  und vieles mehr

Bleibt die Checkbox inaktiv, werden die mandantenunabhängigen Daten nicht übernommen.

## **Filter übernehmen**

Diese Option ist nur dann verfügbar, wenn es sich um einen Datenstand kleiner Version 7.0 handelt. Ist die Checkbox aktiv, dann werden die im Mandanten gespeicherten Filter, die in älteren Programm-Versionen noch pro Mandant gespeichert wurden, in eine allgemeine Datenbank (Systemdatenbank) übernommen. Bleibt die Checkbox inaktiv, werden die Filter nicht übernommen.

# **Vorlagen übernehmen**

Diese Option ist nur dann verfügbar, wenn es sich um einen Datenstand kleiner Version 7.0 handelt. Ist die Checkbox aktiv, dann werden die im Mandanten gespeicherten Vorlagen, die in älteren Programm-Versionen noch pro Mandant gespeichert wurden, in eine allgemeine Datenbank (Systemdatenbank) übernommen. Bleibt die Checkbox inaktiv, werden die Vorlagen nicht übernommen.

# **Achtung:**

Wenn mehrere Mandanten die gleichen allgemeinen Daten beinhalten, so werden bestehende Daten überschrieben - d.h. es werden die Daten behalten, die im letzten Mandanten gespeichert sind.

## **Beschreibung**

Hier wird die Beschreibung des Mandanten aus den Datenbankverbindungen angezeigt.

Durch Drücken der F5-Taste wird die Umstellung aller ausgewählten Datenbanken durchgeführt. Durch Drücken der ESC-Taste wird das Fenster geschlossen. Die Mandanten, die nicht der aktuellen Programmversion entsprechen, können nicht bearbeitet werden.

Nachdem die Umstellung gestartet wurde, wird der Fortschritt in einem eigenen Fenster dargestellt. In diesem Fenster besteht auch die Möglichkeit die Umstellung durch Drücken des Abbruch-Button zu beenden.

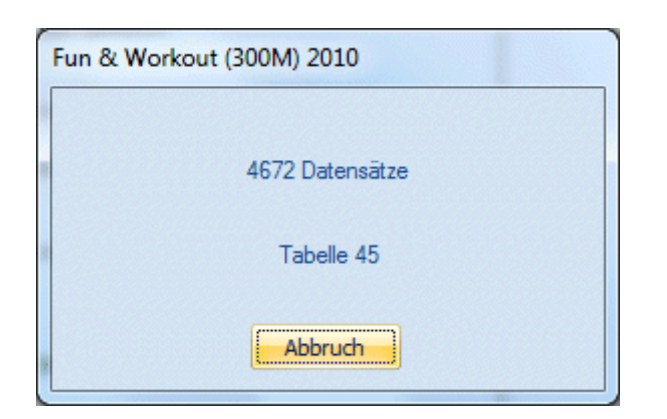

Anschließend erscheint eine Meldung dass die Umstellung unterbrochen wurde, und eine weitere, dass die Umstellung nicht beendet wurde. Diese Fehlermeldungen sind natürlich auch in der Protokoll-Datei (mit dem Namen "Upsize Log(Uhrzeit).SPL") enthalten, die bei der Umstellung erzeugt wurde.

Durch Anwahl des Register "Manuell" können auch Datenstände umgestellt werden, hier gibt es aber noch spezielle Funktionen.